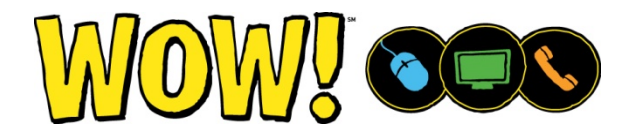

Your security is important to us. In order to provide your WOW! email account with added protection, prevent spam and ensure the security of our network, you will need to update your outgoing email settings.

Below is a list of the more common email clients, please select your email client below and follow the instructions for updating your outgoing email settings. If your email client is not listed below and you need additional instructions for changing the mail port for outgoing mail, please contact us. Click [here](http://www.wowway.com/support/contact-us) for contact information.

## **If you do not update your email settings you will not be able to send email from your WOW! email account.**

### **Modifying Outbound Server Settings**

Please note: Your inbound server settings should not be changed during this process.

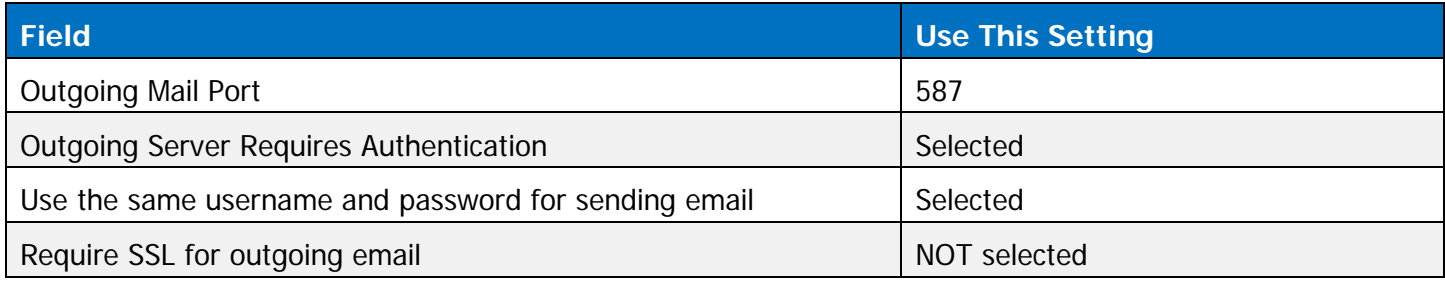

# **Accessing Outbound Server Settings**

Select your email client below

#### **Windows 10 Mail**

- 1. Click the **Settings** icon near the bottom-left corner of the window (this looks like a gear or a cog).
	- The Settings menu will show on the right side of your screen after doing this.
- 2. Click the "**Accounts**" option in the Settings menu.
- 3. Select the account associated with your WOW! email address.
- 4. Click the "**Change mailbox sync settings**" button.
- 5. Select "**Advanced Mailbox Settings**".

#### **Windows Vista and Windows 7 Mail**

- 1. Click the "**Tools**" menu at the top of the window.
- 2. Select the "**Accounts**" option.
- 3. Select your WOW! email account.
- 4. Click the "**Properties**" button.
- 5. Click the "**Servers**" tab.
	- You can modify most of the settings on this tab. The outgoing mail port is modified on the "Advanced" tab.

# **Windows Live Mail**

- 1. Click the "**Accounts**" tab at the top of the window.
- 2. Click the "**Properties**" button.
- 3. Click the "**Servers**" tab.
	- You can modify most of the settings on this tab. The outgoing mail port is modified on the "Advanced" tab.

### **Mac OSX Mail**

- 1. Click the "**Mail**" menu at the top of the screen.
- 2. Select the "**Preferences**" option from the Mail menu.
- 3. Click the "**Accounts**" button.
- 4. Click the "**Account Information**" tab.
- 5. Click the "**Outgoing Mail Server (SMTP)**" drop-down menu.
- 6. Select the "**Edit SMTP Server List**" option.
- 7. Select the WOW! server.
- 8. Click the "**Advanced**" tab.
- 9. Enter "**587**" in the Port field.
- 10. Select "**Password**" from the Authentication drop-down menu.
- 11. Click the "**OK**" button.
- 12. Click the red button in the upper-right corner of the Accounts window to close the window.
- 13. Save your changes when prompted to do so.